## **Instrukcja szybkiej instalacji**

#### **I. Gratulujemy nowego zakupu**

W niniejszej instrukcji szybkiej instalacji pokażemy, jak szybko skonfigurować system nadzoru lokalnego i zdalnego. Wszystkie wytyczne, szczegółowe instrukcje i opis ustawienia DVR (cyfrowego rejestratora wideo) znajdują się na dołączonej płycie CD.

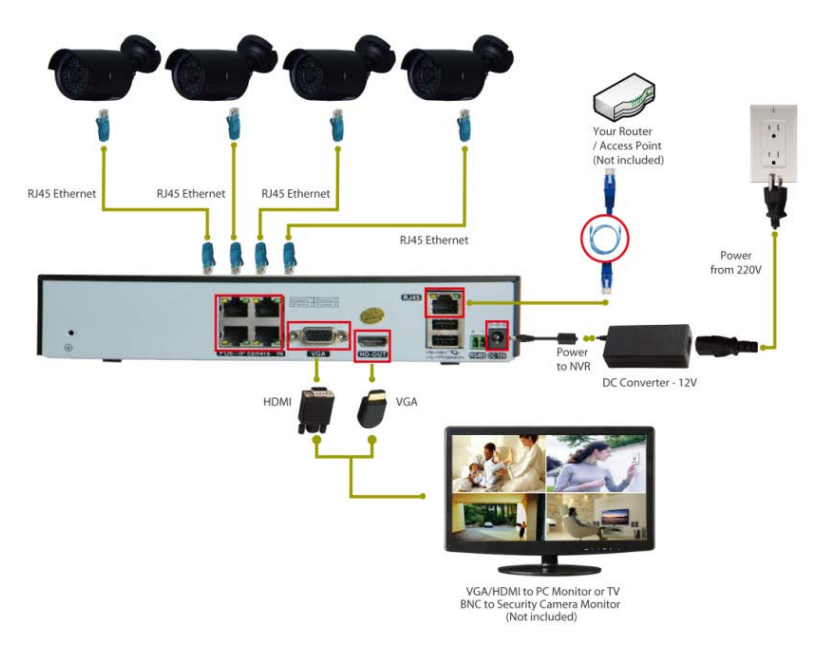

#### **Łączenie systemu**

- 1. za pomocą kabli (15 m lub 25 m) podłącz kamery do złączy RJ45 (Ethernet)
- 2. podłącz przewód zasilający do zasilacza sieciowego
- 3. podłącz zasilacz sieciowy do źródła zasilania
- 4. używając przewodu VGA/HDMI (który nie jet częścią dostawy) połącz NVR (sieciowy rejestrator obrazu) ze swoim monitorem
- 5. używając przewodu sieciowego (który nie jet częścią dostawy) połącz NVR

(sieciowy rejestrator obrazu) ze swoim routerem lub AP

#### **II. Logowanie do systemu**

Włącz urządzenie i zaloguj się do DVR (cyfrowego rejestratora wideo) używając domyślnej nazwy użytkownika "admin", bez hasła. Po upłynięciu kilku sekund zobaczysz cztery kanały obrazu z kamer.

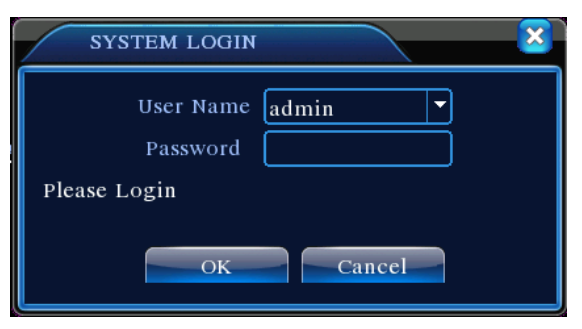

Ze względów bezpieczeństwa: Jeżeli zostanie trzy razy wprowadzone niepoprawne hasło, włączy się alarm. Po piątym nieprawidłowym wprowadzeniu hasła, konto zostanie zablokowane. Konto zostanie automatycznie odblokowane po ponownym uruchomieniu lub upłynięciu 30 minut. **Pamiętaj: po pierwszym zalogowaniu należy zmienić hasło**

#### **III. Wyświetlanie na telefonie komórkowym (na przykładzie iPhone/iPad)**

1 krok: Konfiguracja cyfrowego rejestratora wideo (DVR): przejdź do [Main Menu / Menu główne] - [System] - [Network / Sieć], włącz DHCP.

2 krok: Przejdź do [Main Menu / Menu główne] - [info] - [Version / Wersja] i sprawdź, czy [NAT Status / Stan NAT] jest CONNECTED / PODŁĄCZONY.

3 rok: Zainstaluj w swoim telefonie komórkowym aplikację "XMeye", którą można pobrać z Apple Store.

4 krok: Uruchom aplikacje "XMeye", dotknij "+" (patrz Rys. 1), wybierz [Manually

add / Dodaj ręcznie] i wprowadź nazwę konta P2P Serial Num Regia Num Regia

Pamiętaj: nazwę konta P2P znajdziesz w Main Menu / Menu głównym -- INFO -- Version / Wersja -- SerialNum / Nr Seryjny

Krok 5: Dotknij przycisku "OK" na ekranie swojego telefonu komórkowego (hasło nie jest potrzebne). Zrzut tego ekranu pokazano na Rys. 2.

Po dodaniu urządzenia pojawi się ekran pokazany na Rys. 3.Wybierz kanał, który chcesz wyświetlić i pojawi się podgląd.

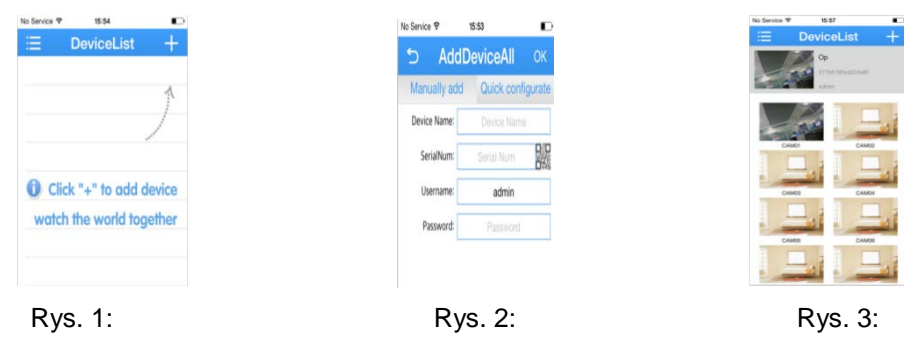

#### **IV. Kontakt z nami**

W razie jakichkolwiek pytań dotyczących instalacji cyfrowego rejestratora wideo (DVR) prosimy o kontakt z nami za pośrednictwem adresu e-mail podanego poniżej:

## **http://www.evolveo.eu/pl/wsparcie**

# EVOLVEO **Detective D04**

# **Instrukcja szybkiej instalacji**

(szczegółowe instrukcje znajdują się na płycie CD lub prosimy o kontakt z nami za pośrednictwem poczty e-mail)

www.evolveo.com